## 文雅網站**\_**跑馬燈**\_**文字更新方法

1. 登入後台,點選 "模組管理",再點"自訂模組"

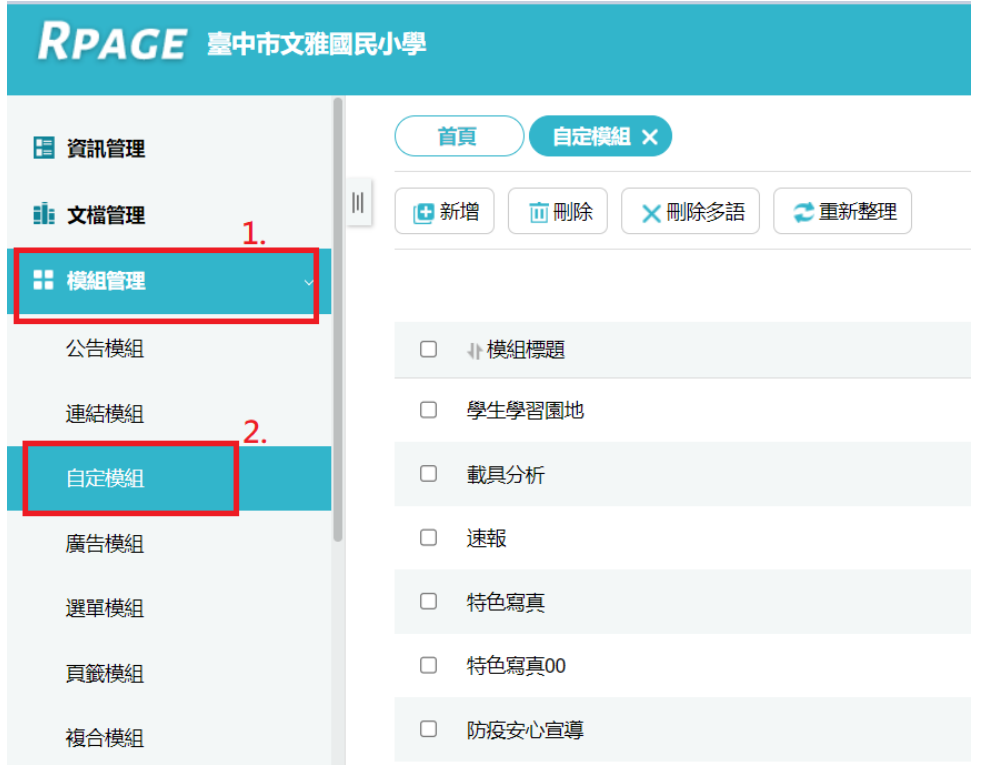

2. 點選右方的 "速報"最右方的 "筆",進入完整編輯。

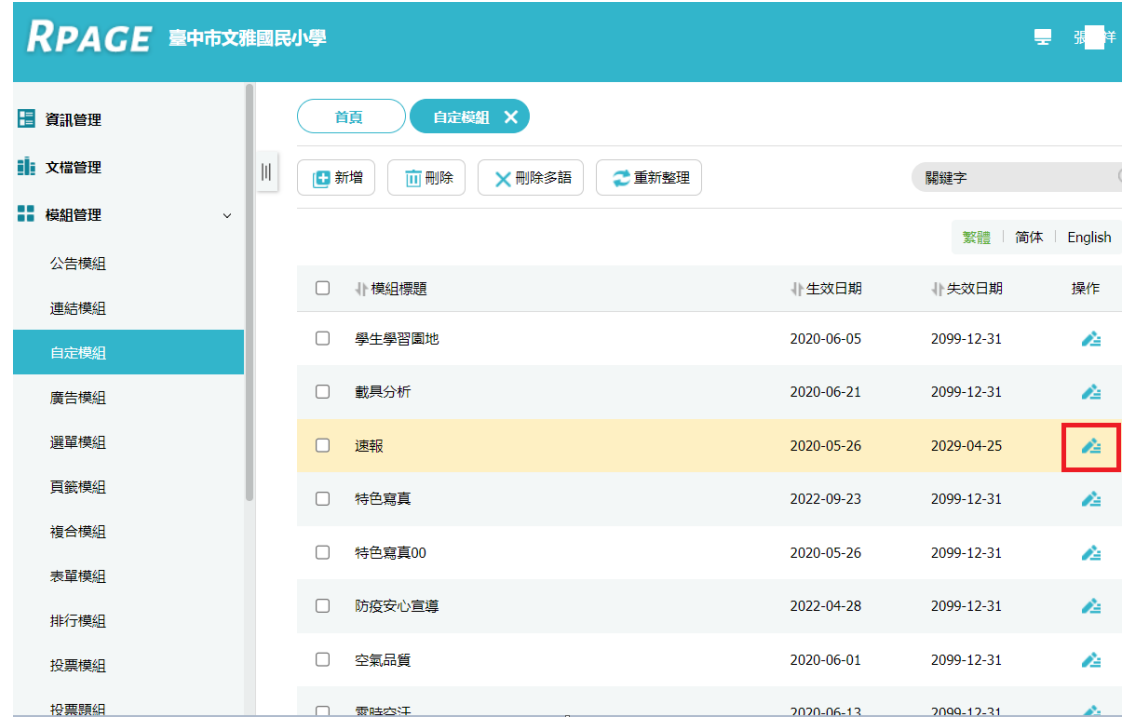

3. 將 微軟正黑體"> 以後,到 &nbsp 以前的公告文字進行更新,例如下圖藍底範圍文字。 最後,記得按下 "儲存並返回按鈕"。

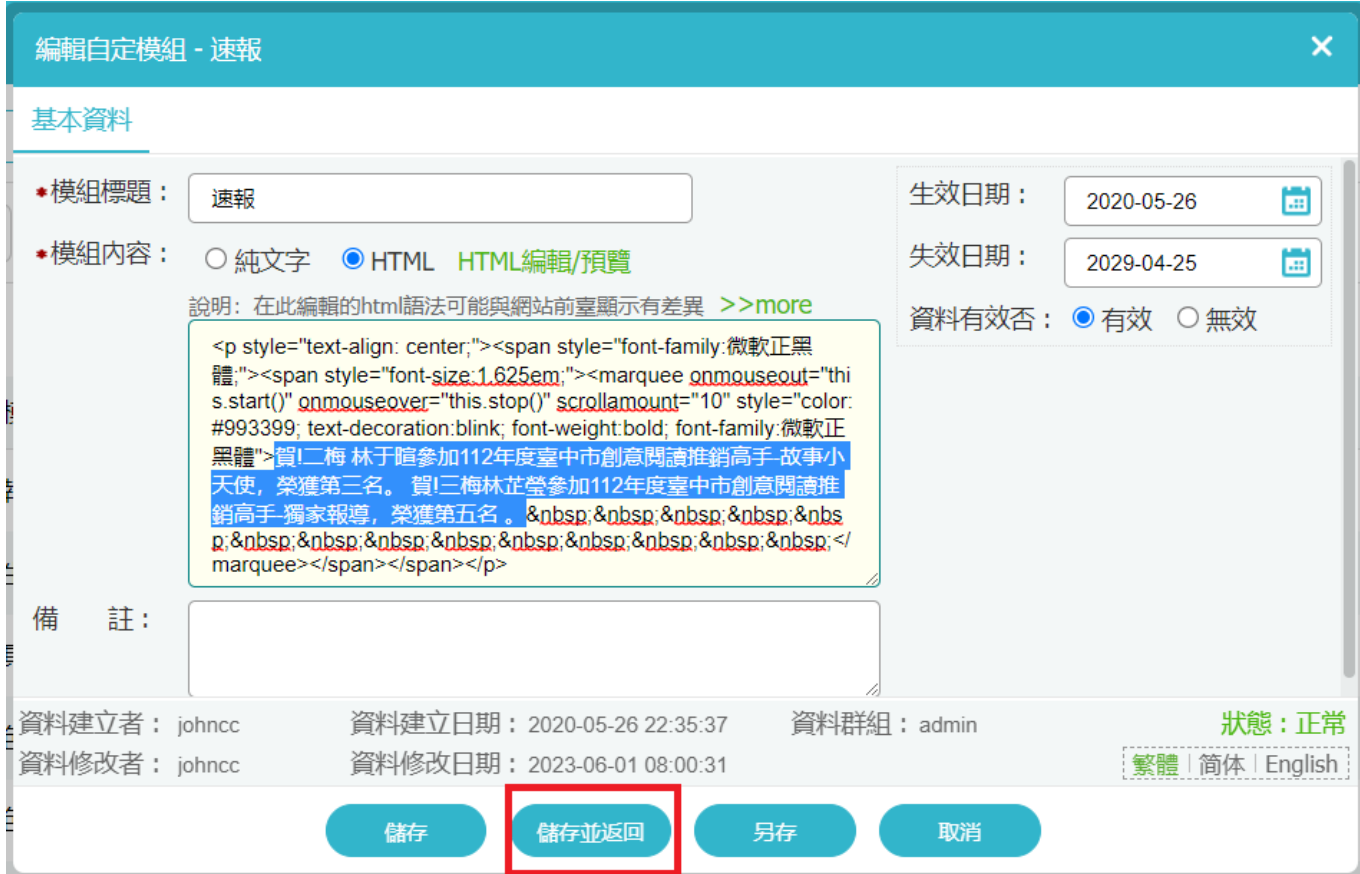